# *Read me first*

1. The "**LOAD SETUP DEFAULTS**" function loads the system default data directly from ROM and initializes the associated hardware properly. This function is necessary when you accept this mainboard, or the system CMOS data will corrupt.

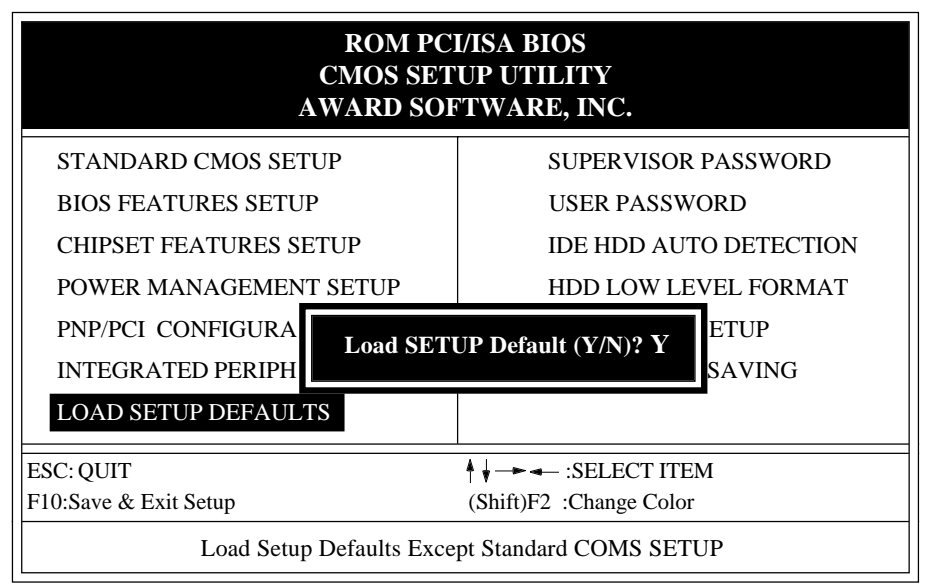

**LOAD SETUP DEFAULT**

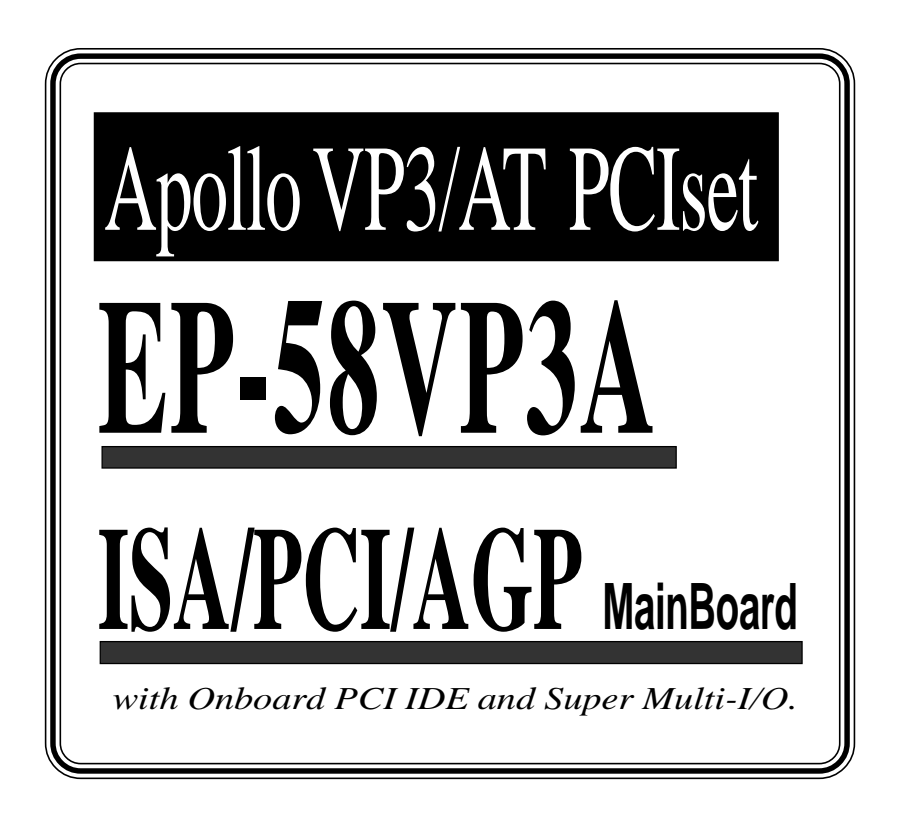

# **TRADEMARK**

All products and company names are trademarks or registered trademarks of their respective holders.

*The specification is subject to change without notice.*

# *V012*

# **Package Checklist**

Please check your package which should include all items listed below. If you find any item damaged or missed, please contact your supplier.

- One mainboard
- One manual
- One IDE ribbon cable
- One floppy ribbon cable
- One Parallel port ribbon cable
- One Serial port ribbon cable(COM1,COM2)
- One AGP driver diskette
- One Ultra\_DMA IDE driver diskette

# **Contents**

page

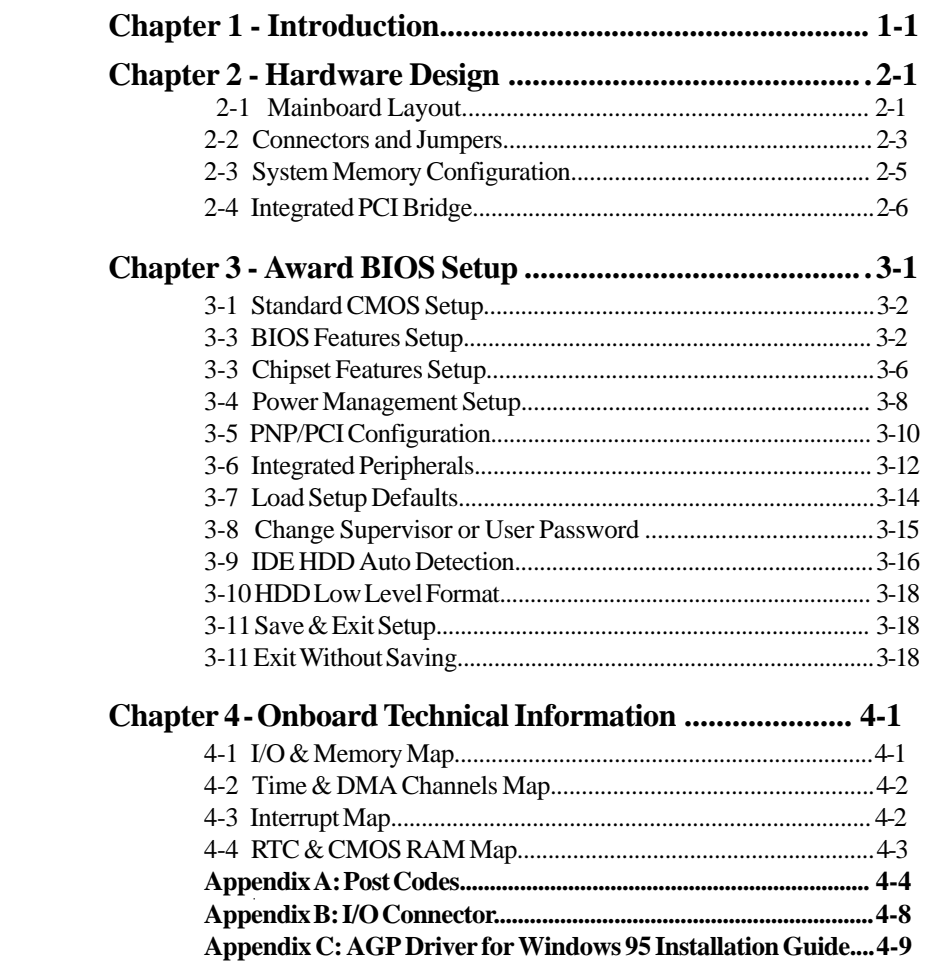

 *Introduction 1-1*

# **Chapter 1 Introduction**

**The EP-58VP3A** mainboard is a high performance system hardware based on Intel Pentium processor and is equipped with an AGP slot, three PCI slots, three standard ISA slots, Super Multi-I/O controller and dual port PCI-IDE connectors for the future expansion. The hardware dimension is 220mm x 230mm with a four-layer-design technology.

#### **Specification**

- VIA Apollo VP3 AGP/PCIset chipset.
- Intel **Pentium** Processor, Pentium Processor with MMX Technology, AMD R $\bullet$ K5/K6, Cyrix 6x86L/6x86MX & *idt* C6 operating at *90 ~ 333 MHz* with **321 ZIF socket 7** provides scalability to accept faster Processors in the future.
- Supports up to *320* MegaBytes of memory (168-Pin DIMM x 2, 72-Pin  $SIMMx2$ ).
- Supports 512KB (Pipelined Burst SRAM) L2 **Cache**.
- Supports three 16 bit ISA slots ,three 32 bit PCI slots, *an AGP slot* and provides two independent high performance PCI IDE interfaces capable of supporting **PIO Mode 3/4 and** *Ultra-DMA33* devices.
- Supports **ATAPI** (e.g. **CD-ROM**) devices on both IDE interfaces.
- Supports a floppy port, a parallel port (EPP,ECP port), two serial ports (16550 Fast UART compatible), 1 USB Connector, a PS/2 style mouse connecter and an AT style keyboard connector.
- Supports Award Plug & Play BIOS.
- Supports CPU Hardware sleep, APM (Advanced Power Management) and *ACPI (Advanced Configuration Power Interface)*.
- Supports *Switching Regulator* for CPU power supply. and *single jumper for CPU working voltage selection.*
- *Supports Dip switch for CPU selection.*

 *Hardware Design 2-1*

# Chapter 2 Hardware design

#### **2-1 Mainboard Layout**

**The EP-58VP3A** is designed with VIA Apollo VP3 AGP/PCIset chipset which is developed by VIA Corporation to fully support Pentium® Processor PCI/ISA system. By providing a massive increase in the bandwidth available between the video card and the processor (66MHz), the unique feature of AGP supported by VIA Apollo VP3 chipset improves the speed of rendering and texturing for 3D graphics.The chipset also provides an integrated IDE controller with two high performance IDE interfaces for up to four IDE devices (hard devices, CD-ROM device, etc). The Winbond W83877TF Super I/O controller provides the standard PC I/O function: one floppy interface, two 16 Byte FIFO serial ports and one EPP/ECP capable parallel port. The **EP-58VP3A** layout is shown in the next page for user's reference. **Care must be taken** when inserting memory modules, CPUs or even plugging PCI card into associated slots to avoid damaging any circuits or sockets on board. A cooling fan is strongly recommended when installing Pentium/Pentium MMX/K5/K6/6x86L/ 6x86MX processor due to possible overheat.

**The EP-58VP3A** supports a minimum of 8MB and a maximum of 320MB of System Memory while Onboard 512KB cache to increase system performance.

**The EP-58VP3A** supports standard Fast Page, EDO (Extended Data Out or Hyper Page Mode) or synchronous DRAM. **The EP-58VP3A** provides two 168-pin DIMM sites and two 72-pin SIMM sites for memory expansion. The sockets support 1M x 64(8MB), 2M x 64(16MB), 4M x 64(32MB), and 8M x 64(64MB) single-sided or double-sided memory modules. The memory timing requires 70 ns Fast page devices or 60 ns EDO DRAM. (DRAM Modules may be parity [x 36] or non-parity [x 32].

**The EP-58VP3A** supports **two Onboard PCI IDE** connectors, and automatically detects IDE harddisk type by BIOS utility automatic.

**The EP-58VP3A** supports Award Plug & Play BIOS for the ISA and PCI cards. The BIOS can be located in Flash EPROM which can replace BIOS code easily if necessary.

*2-2 EP-58VP3A*

# **EP-58VP3A Layout**

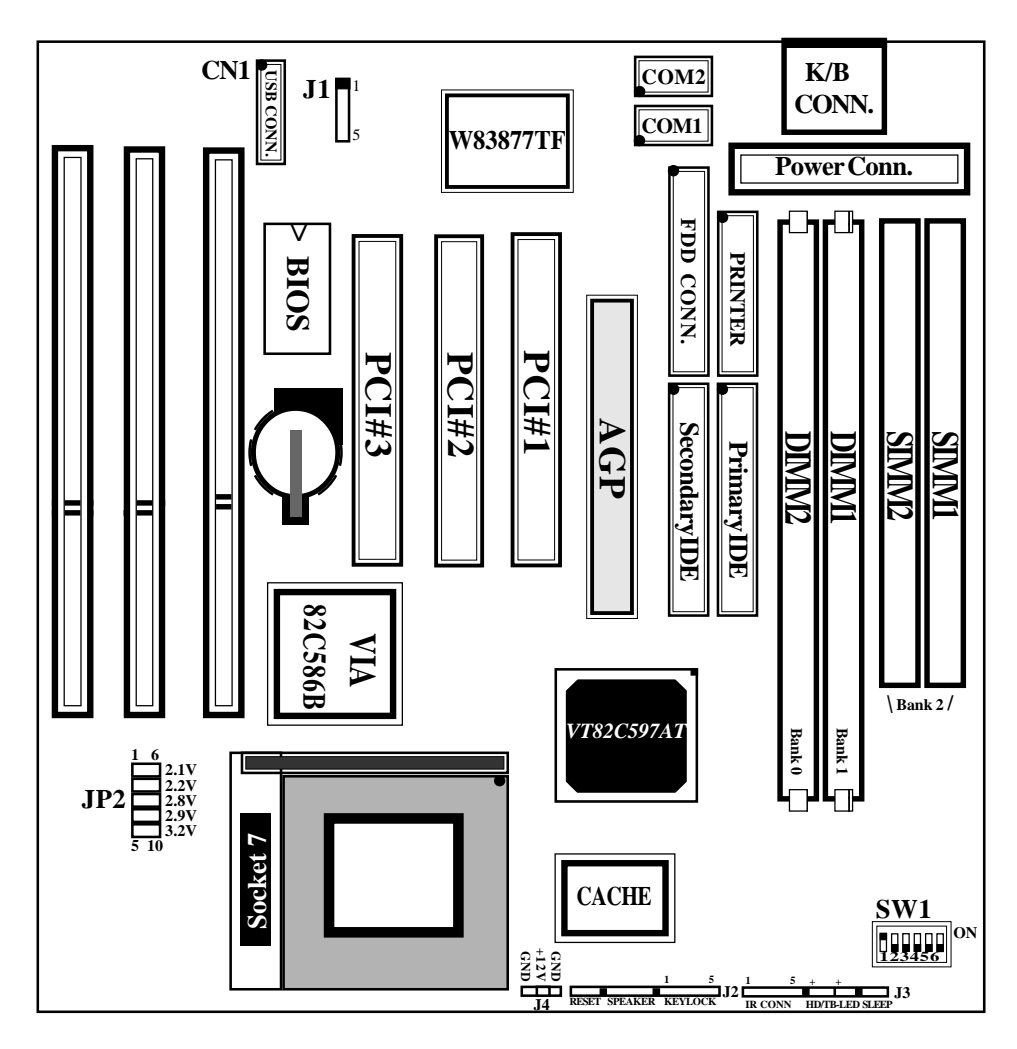

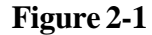

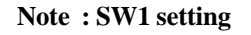

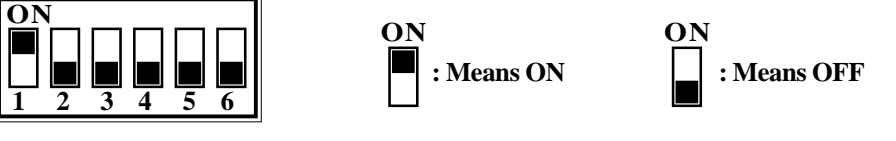

 *Hardware Design 2-3*

#### **2-2 Connectors and Jumpers**

This section describes the connectors, jumpers and switch equipped in the mainboard. Please refer to **Figure 2-1** for the location of each connector and jumper.

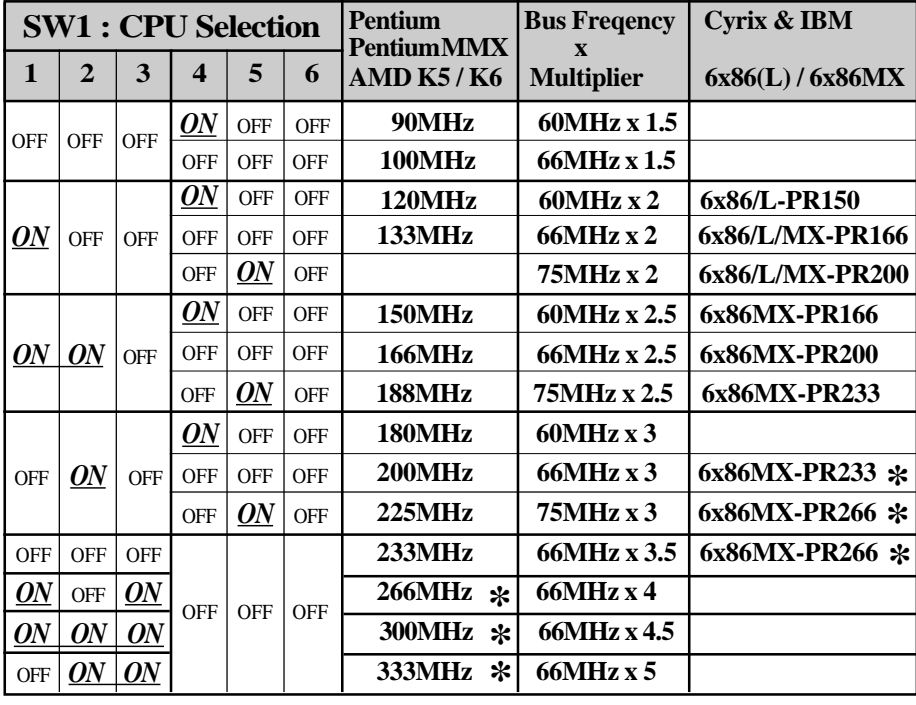

 *These settings are reserved for the future CPUs versions. When the future CPUs* \*  *are ready and suitable for this mainboard, these settings will be correctly updated.*

**JP2 : CPU Vcore voltage selection : For Pentium Processor with MMX technology, AMD K6 and Cyrix 6x86L/6x86MX** 1 6

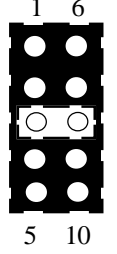

1-6 : 2.1V Reserved

- 2-7 : 2.2V Reserved for AMD K6 CPUs in the future
- 3-8 : 2.8V for Pentium MMX and Cyrix 6x86L

4-9 : 2.9V for AMD K6-PR2-166/200MHz and Cyrix 6x86MX

5-10 : 3.2V for AMD K6-PR2-233/266MHz

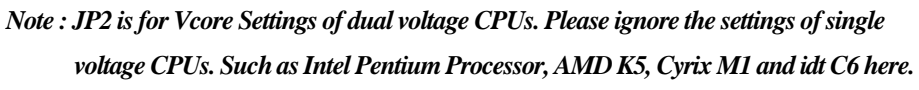

## *2-4 EP-58VP3A*

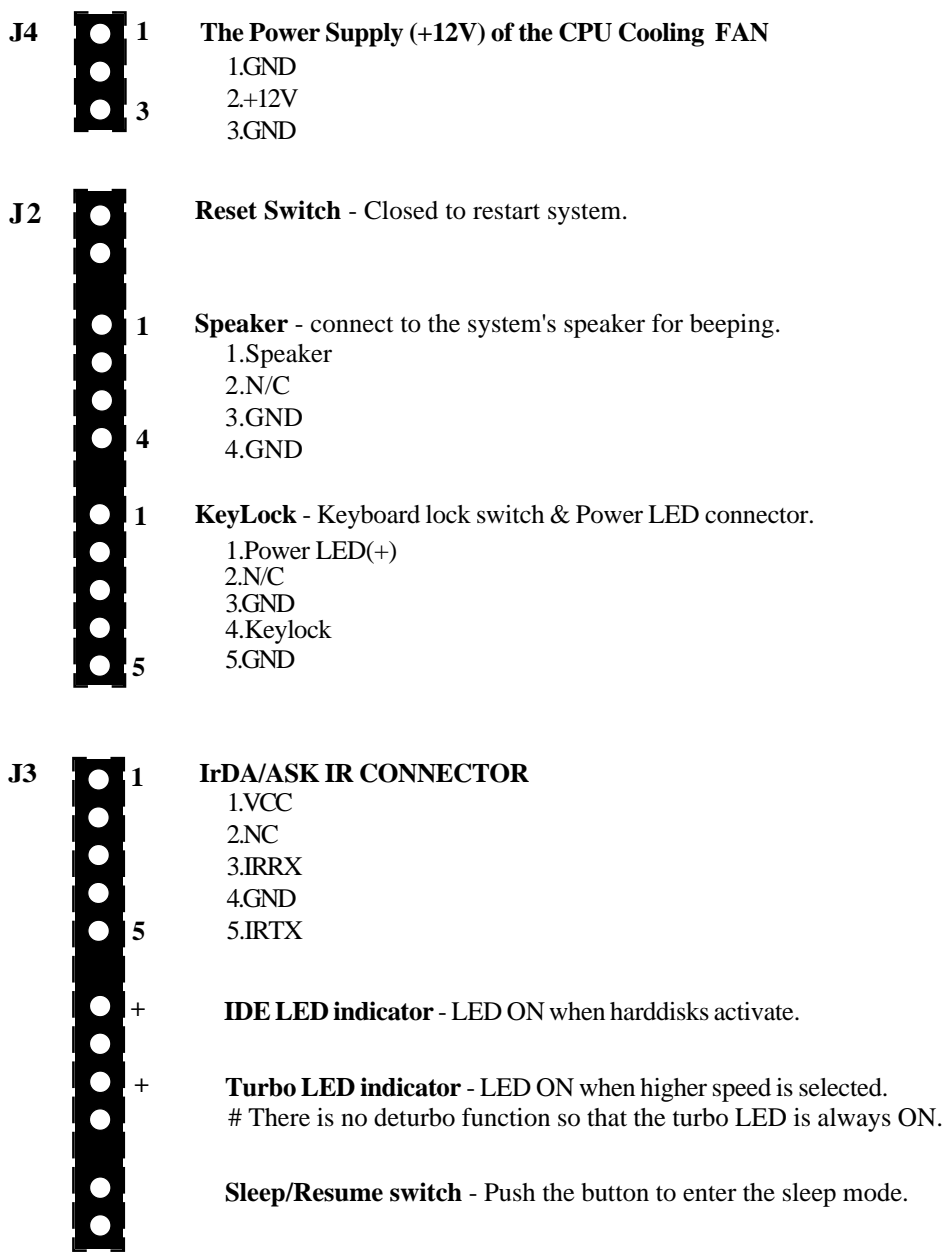

Ë

 *Hardware Design 2-5*

# **2-3 System Memory Configuration**

**The EP-58VP3A** supports different type of settings for the system memory. The following figures and table provides all possible memory combinations.

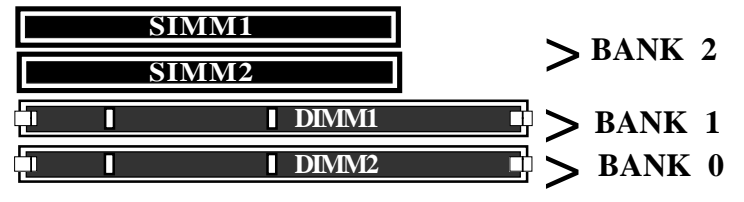

| SIMM1&2                                              | <b>DIMM1</b>                                                         | DIMM <sub>2</sub>                                                     | <b>TOTAL</b>  |
|------------------------------------------------------|----------------------------------------------------------------------|-----------------------------------------------------------------------|---------------|
| <b>BANK2</b>                                         | <b>BANK1</b>                                                         | <b>BANK0</b>                                                          | <b>MEMORY</b> |
| $8MB -$<br>16MB<br>$\mathbf{I} \times 2$<br>– 32MB – | $8MB -$<br><b>16MB</b><br>32MB<br>$\mathbf{x}$ 1<br>64MB<br>-128MB - | $8MB =$<br><b>16MB</b><br>32MB<br>$\mathbf{x}$ 1<br>64MB<br>$128MB -$ | $MAX = 320MB$ |

**NOTE 1 : The KEY ZOOM of the DIMM socket is 3.3V / Unbuffered.**

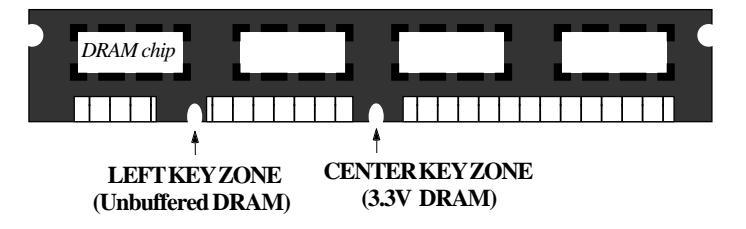

#### *2-6 EP-58VP3A*

.

#### **2-4 Integrated PCI Bridge**

The **EP-58VP3A** utilizes **VIA Apollo VP3 PCIset** chipset to support Intel Pentium Processor PCI/ISA system. The VIA Apollo VP3 PCIset chipset consists of the 82C597AT system controller (TSC), and one 82C586B PCI ISA/IDE Accelerator bridge chip. It provides an interface which translates CPU cycle into PCI bus cycle, and PCI burst read/write capability. In addition, it provides high performance PCI arbitor to support four PCI Masters, Rotating Priority Mechanism, and Hidden Arbitration Scheme Minimizes Arbitration Overhead.

There are four interrupts in each PCI slot : INTA#, INTB#, INTC#, and INTD#. Since the **EP-58VP3A** adapts the PCI auto-configuration with the system BIOS Setup utility. When the system is turned on after adding a PCI add-in card, the BIOS automatically configure interrupts, DMA channels, I/O space, and other paramaters. You do not have to configure jumpers or worry about potential resource conflicts. Because PCI cards use the same interrupt resource as ISA cards, you must specify the interrupt used by ISA add-in cards in the BIOS Setup utility.

However, if a "Legacy card" (such as plugging a paddle card and cable into an ISA slot) is plugged in the system, modification in the **ROM SETUP UTILITY** becomes necessary. First of all, you must enter **PCI CONFIGURATION SETUP** utility from the **ROM SETUP UTILITY** main menu to set "ISA" for the "**PCI IDE IRQ MAP TO**

Secondly, you must enter the **CHIPSET FEATURES SETUP UTILITY** from the **ROM SETUP UTILITY** main menu and set "Disabled" for the "**Onboard Primary PCI IDE** and the **Onboard Secondary PCI IDE**. When you plug PCI/ISA IDE cards into the system, You should select "Disabled" for the **Onboard Primary and Secondary PCI IDE** from the **CHIPSET FEATURES SETUP UTILITY** too.

You can set the system interrupt request (IRQ) on some "Legacy cards" which have on paddle card and cable. (refer to user's manual of the card) to a proper system IRQ level (In general, card's Primary is assigned to INTA and Secondary is assigned to INTB). If the card is plugged into slot 1(marked PCI#1), you cannot use second slot (marked PCI#2) because the Secondary INT signal takes INTB from the slot (refer to Page 3-12 for circuit diagram). The user then enters the **PCI CONFIGURATION SETUP** utility from the **ROM SETUP UTILITY** main menu and set "PCI-Slot 1" for the "**PCI IDE IRQ MAP TO** (This depends on the slot # where the Legacy card is plugged).

# **CHAPTER 3 AWARD BIOS SETUP**

Award's ROM BIOS provides a built-in setup program which allows user to modify the basic system configurations and hardware parameters. The modified data will be stored in a battery-backed CMOS RAM so that data will be retained even when the power is turned off. In general, the information saved in the CMOS RAM stays unchanged unless there is a configuration change in the system, such as a hard drive replacement or a new device installation.

If this does happen, you will need to reconfigure your configuration parameter.

# **To Enter Setup Propgram**

Power on the computer and press <**Del**> key immediately. This will bring you into BIOS CMOSSETUPUTILITY.

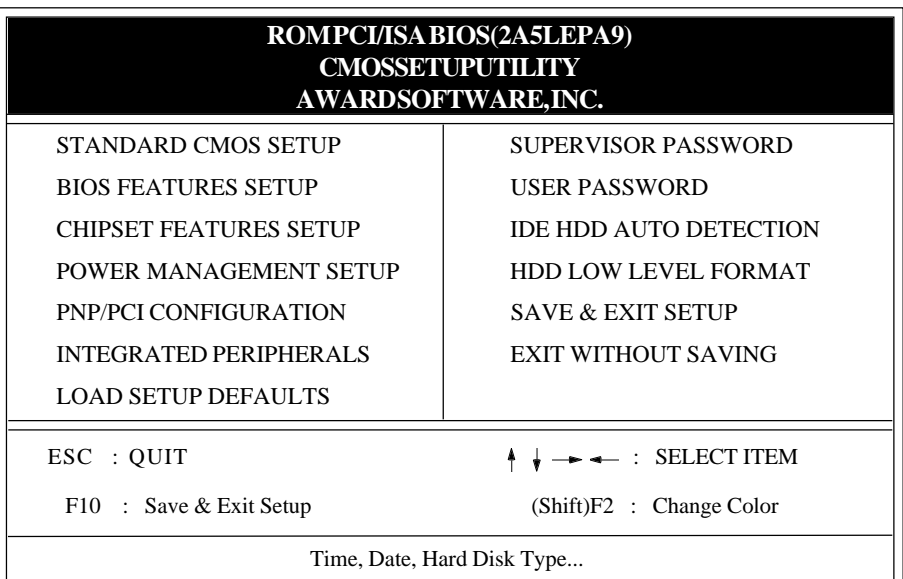

#### **Figure 3-1 CMOS SETUP UTILITY**

The menu displays all major selection items. Select the item you need to reconfigure. The selection is made by moving cursor (press any direction key ) to the item and press the 'Enter' key. An on-line help message is displayed at the bottom of the screen as the cursor is moving to various items which provides a better understanding of each function. When a selection is made, the menu of selected item will appear so the user can modify the associated configuration parameters.

#### **3-2 CHAPTER 3**

#### **3-1 STANDARD CMOS SETUP**

Choose "**STANDARD CMOS SETUP**" in the **CMOS SETUP UTILITY** Menu (Fig.3-1). The **STANDARD CMOS SETUP** allows user to configure system setting such as the current date and time, type of hard disk installed, floppy type, and display type. Memory size is auto-detected by the BIOS and displayed for your reference. When a field is highlighted (use direction keys to move cursor and <Enter> key to select), the entries in the field will be changed by pressing <PgDn> or <PgUp> keys or user can enter new data directly from the keyboard.

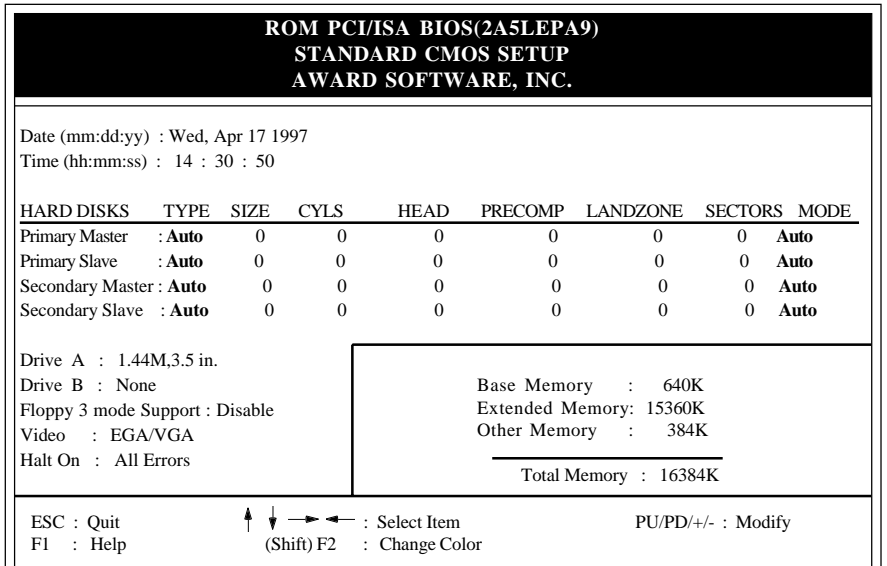

#### **Figure 3-2 STANDARD CMOS SETUP**

**NOTE: If the Primary Master/Slave and the Secondary Master/Slave are set as "Auto", the hard disk size and model will be auto-detected.**

**NOTE:** The "**Halt On :**" field is to determine when to halt the system by the BIOS if an error occurrs.

#### **3-2 BIOS FEATURES SETUP**

#### By selecting the "**BIOS FEATURES SETUP**" option in the **CMOS SETUP UTILITY**

menu, user can change system related parameters in the displayed menu. This menu shows all of the manufacturer's default values of the EP-5BVP3A. Again, user can move the cursor by pressing direction keys and  $\langle PgDn \rangle$  or  $\langle PgUp \rangle$  keys to modify the parameters. Pressing [F1] key to display help message of the selected item.

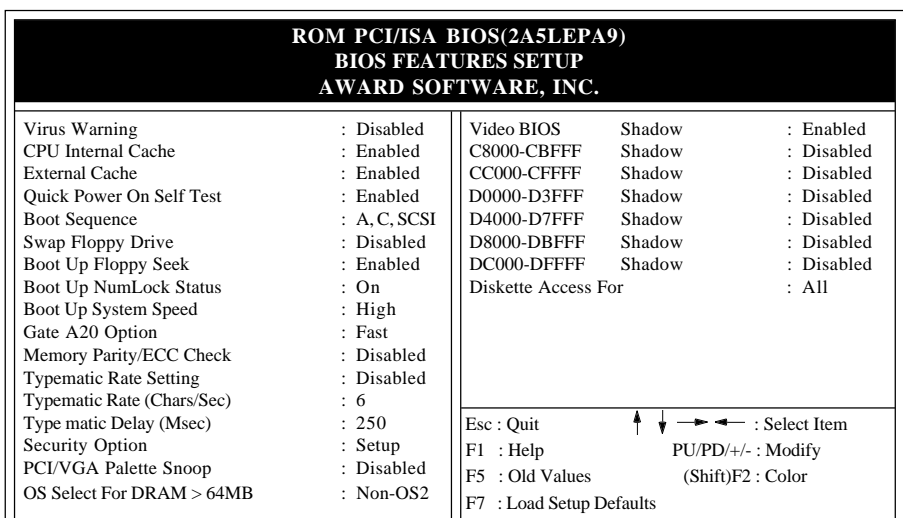

#### **Figure 3-3 BIOS FEATURES SETUP**

**Note**: The **Security Option** contians "**setup**" and "**system**". The "**setup**" indicates that the password setting is for CMOS only while the "**system**" indicates the password setting is for both CMOS and system boot up.

- **Virus Warning:** This category flashes on the screen. During and after the system boots up, any attempt to write to the boot sector or partition table of the hard disk drive will halt the system and an error message will appear. You should then run an anti-virus program to locate the virus. Keep in mind that this feature protects only the boot sector, not the entire hard drive. Default value is Disabled.
	- *Enabled* **:** Activates automatically when the system boots up causing a warning message to appear when any attempt to access the boot sector or hard disk partition table.
	- *Disabled***:** No warning message to appear when any attempt to access the boot sector or hard disk partition table.
- **CPU Internal Cache / External Cache:** These two categories speed up memory access. However, it depends on CPU/chipset design. The default value is Enabled. If your CPU is without Internal Cache then this item "CPU Internal Cache" will not be shown.

*Enabled***:** Enable cache.

*Disabled* **:** Disable cache.

#### **3-4 CHAPTER 3**

- **Quick Power On Self Test:**This category speeds up Power On Self Test (POST) after you power on the computer. If it is set to Enable, BIOS will shorten or skip some checking items during POST. *Enabled* **:** Enable quick POST. *Disabled***:** Normal POST.
- **Boot Sequence:**This category determines which drive is searched first for the O/S(Operating System).The default value is A,C. *A,C* **:**The system will search for floppy disk drive first then hard disk drive. *C,A* **:**The system will search for hard disk drive first then floppy disk drive.
- **Swap Floppy Drive:** This will swap your physical drive letters A&B if you are using two floppy disks. The default value is Disabled. *Enabled* **:** Floppy A & B will be swapped under the O/S. *Disabled* **:** Floppy A & B will be not swapped.
- **Boot Up Floppy Seek:** During Power-On-Self-Test (POST), BIOS will determine if the installed floppy drive is 40 or 80 tracks. Only 360K type is 40 tracks while 760K, 1.2M and 1.44M are all 80 tracks. The default value is Enabled.

*Enabled* **:** BIOS searches for floppy disk drive to determine if it is 40 or 80 tracks. Note that BIOS cannot tell from 720K, 1.2M or 1.44M drive type as they are all 80 tracks.

- *Disabled***:** BIOS will not search for the type of floppy disk drive by track number. Note that there will not be any warning message if the drive installed is 360K.
- **Boot Up NumLock Status:** The default value is On. *On* **:** Keypad is number keys. *Off* **:** Keypad is arrow keys.
- **Boot UP System Speed**: Select default system speed. The system will run at the selected speed after the system boots. *High*: Set the speed to high. *Low* : Set the speed to low.
- **Gate A20 Option:** This refers to the way the system addresses memory above 1MB (extended memory). The default value is Fast. *Normal***:** The A20 signal is controlled by keyboard controller or chipset hardware. *Fast* : The A20 signal is controlled by Port 92 or chipset specific method.
- **Typematic Rate Setting:** This determines the typematic rate. *Enabled* **:** Enable typematic rate and typematic delay programming. *Disabled*: Disable typematic rate and typematic delay programming. The system BIOS will use default value of 2 items and the default is controlled by the keyboard.
- **Typematic Rate(Chars/Sec): 6 : 6 characters per second. 8 : 8 characters per second. 10: 10 characters per second. 12: 12 characters per second. 15: 15 characters per second. 20: 20 characters per second. 24: 24 characters per second. 30: 30 characters per second.**

**Typematic Delay(Msec):** This determines the time between the first and second character displayed, when holding a key.

250 : 250msec. 500 : 500 msec. 750 : 750 msec. 1000: 1000 msec.

**Security Option:** This category allows you to limit access to the system and Setup, or just to Setup. The default value is Setup.

*System***:** The system will not boot and the access to Setup will be denied if the correct password is not entered at the prompt.

*Setup* **:** The system will boot, but the access to Setup will be denied if the correct password is not entered at the prompt.

**PCI/VGA Palette Snoop:** This filed controls the ability of a primary PCI VGA controller to share a common palette (when a snoop write cycles) with an ISA video card. The default value is Disabled.

*Enabled:*If an ISA card connects to a PCI VGA card via the VESA connector and the ISA card connects to VGA monitor and uses the RAMDAC of PCI card, the PCI/VGA Palette Snoop is enabled.

**Disabled:**Disable the VGA card Palette snoop function.

**Video BIOS Shadow:** It determines whether video BIOS will be copied to RAM. However, it is optional from chipset design. Video Shadow will increase the video speed.

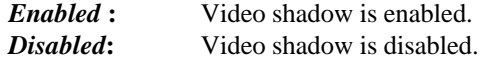

**3-6 CHAPTER 3**

**C8000 - CBFFF Shadow : CC000 - CFFFF Shadow: D0000 - D3FFF Shadow: D4000 - D7FFF Shadow: D8000 - DBFFF Shadow: DC000 - DFFFF Shadow:**

These categories determine whether optional ROM will be copied to RAM by 16K byte or 32K byte per unit and the size depends on the chipset. *Enabled* : Optional shadow is enabled. **Disabled:** Optional shadow is disabled.

## **3-3 CHIPSET FEATURES SETUP**

 $\overline{a}$ 

Choose the "**CHIPSET FEATURES SETUP**" in the **CMOS SETUP UTILITY** menu to display the following menu.

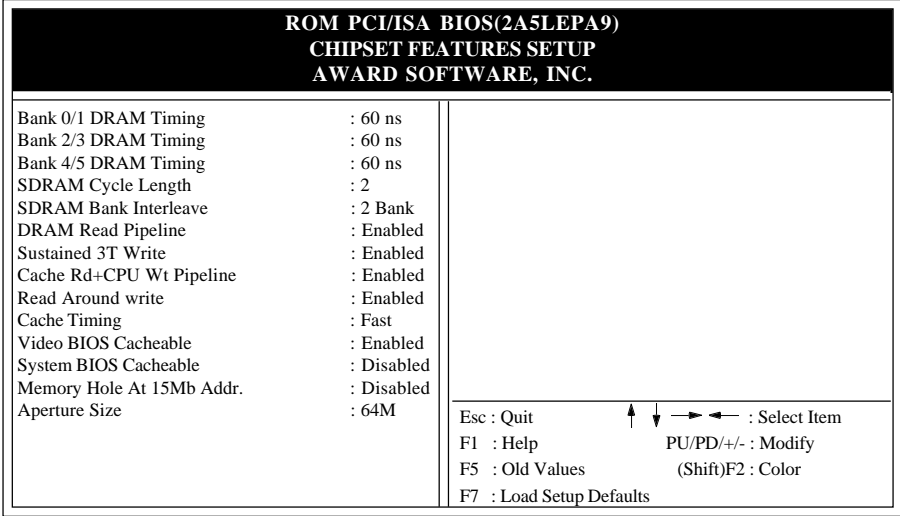

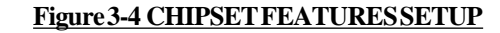

**Note:** When you insert slower memery modules in the system and set a faster timing, maybe the system will hang up.

- **DRAM Timing:** The default value is 60ns. *60ns* **:** 2 (faster) Burst Wait State, for 60~70ns Fast Page Mode/EDO DRAM. *70ns* **:** 3 (slower) Burst Wait State, for 70ns Fast Page Mode/EDO DRAM.
- **Video BIOS Cacheable:** The default value is Enabled. *Enabled* **:** Enabled the Video BIOS Cacheable to speed up the VGA Performance. *Disabled***:** Disabled the Video BIOS Cacheable function.
- **Memory Hole at 15M-16M:** The default value is Disabled. *Disabled***:** Normal Setting. *Enabled :* This field enableds the main memory (15~16MB) remap to ISA BUS.

#### **3-8 CHAPTER 3**

#### **3-4 POWER MANAGEMENT SETUP**

Choose the "**POWER MANAGEMENT SETUP**" in the **CMOS SETUP UTILITY** to display the following screen. This menu allows the user to modify the power management parameters and IRQ signals. In general, these parameters should not be changed unless it is absolutely necessary.

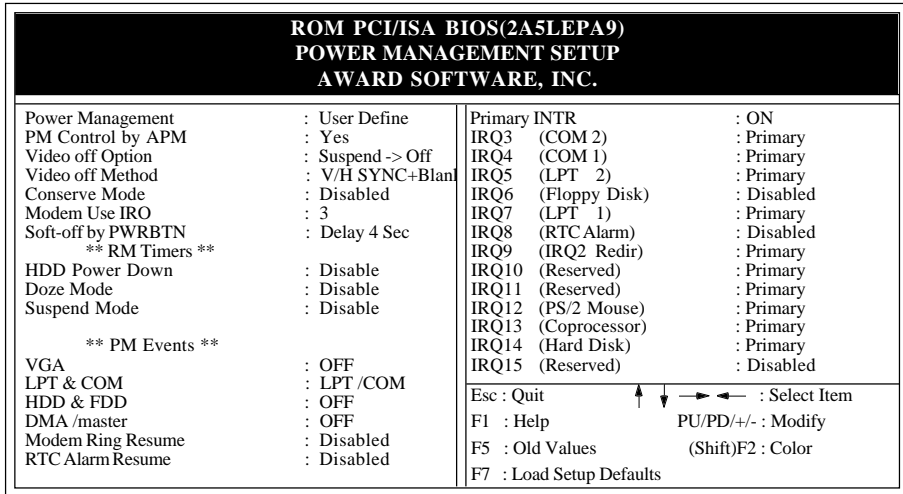

#### **Figure 3-5 POWER MANAGEMENT SETUP**

Again, users can move the cursor by pressing direction keys to the field needed to be modified and press <PgDn> or <PgUp> to alter item selection. You can only change the content of **Doze Mode**, **Standby Mode**, and **Suspend Mode** when the **Power Management** is set to '**User Define**'.

## **3-3-1 The Description of the Power Management**

**A. Power Management** mode selection :

- **Disabled** : The system operates in NORMAL conditions (Non-GREEN) and the Power Management function is disabled.
- **Max. saving:** This mode will maximize the power saving capability.
- **Min. saving:** This mode will minimize the power saving capability.
- **User define:** Allow user to define time-out parameters to control power saving mode. Refer to item B shown below.

#### **B.** Time-out parameters :

#### **HDD Standby**

HDD Standby timer can be set from 1 to 15 minute(s).

#### **System Doze**

The "System Doze" mode timer starts to count when there is no "PM events" occurred. The valid time-out setting is from 1 minute up to 1 hour.

#### **System Suspend**

 This function works only when the Pentium Procssor is installed. The timer starts to count when "System Standby" mode timer is timed out and no "PM Events" occurred. Valid range is from 1 minute up to 1 hour.

#### **3-3-2 Description of the Green Functions**

The EP-5BVP3A supports HDD Power Down, Doze and Suspend power saving functions. In addition, the hardware suspend function is supported when the  $J3(12,13)$  (Refer to Figure2-1) is closed to enter the Suspend function. The detailed description of these functions is provided in the next page.

# **HDD Standby Mode**

When system stops reading or wiriting HDD, the timer starts to count. The system will cut off the HDD power when timer runs out of time. The system will not resume operation until either a read from or a wirte to HDD command is executed again.

#### **Doze Mode**

The system hardware will drop down CPU clock from nomal working speed when Doze mode time-out occurs.

#### **Suspend Mode**

When the system suspend timer times out, the system will enter the suspend mode and the chipset will stop CPU clock immediately. The power consumption in Suspend Mode is lower than in standby mode. The screen is also blanked out.

#### **3-10 CHAPTER 3**

#### **PM Events:**

AWARD BIOS defines 7 PM Events in the power management mode (Doze & suspend). The user can initialize any PM Events to be "Enable" or "Disable". When the system detects all of the enabled events do not have any activity, it will start the system Doze timer first if the "Power Management" is not "Disabled". Once the system Doze timer is timed out, it will process doze power saving procedure by starting the system suspend timer. When the suspend timer times out , all of the CPU clock will stop by dropping system clock down to zero and remains this way until any one of the "Enabled" event occurrs.

### **3-5 PNP/PCI CONFIGURATION**

The PNP/PCI configuration program is for the user to modify the PCI/ISA IRQ signals when various PCI/ISA cards are inserted in the PCI or ISA slots.

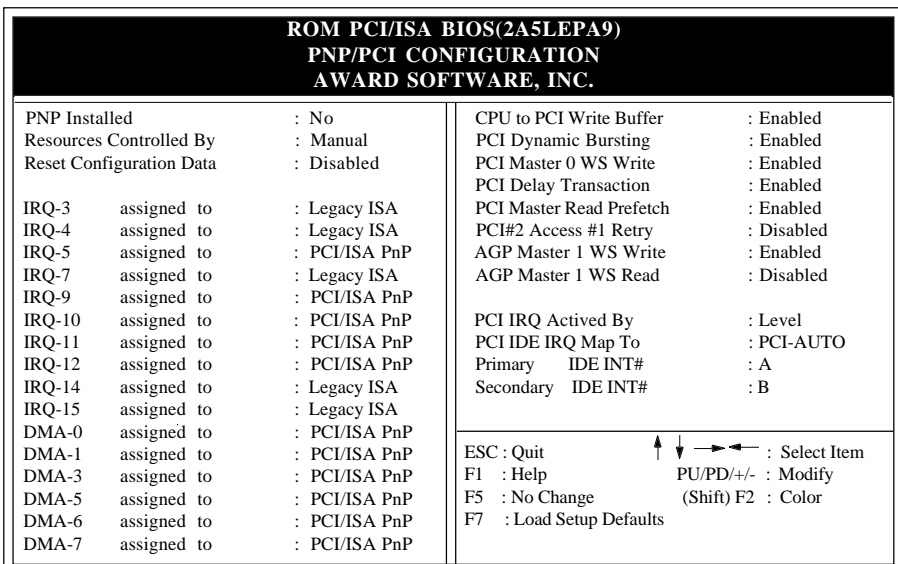

**WARNING** : Any misplacing IRQ could cause system can't pick out the rescouces.

**Figure 3-6 PCI CONFIGURATION SETUP**

- **Resource Controlled By:**The default value is Manual.
	- **Manual:** The field defines that the PNP Card's resource is controlled by manual. You can setup whether IRQ-X or DMA-X is assigned to PCI/ISA PNP or Legacy ISA Cards.
	- **Auto:** If your ISA card and PCI card are all PNP cards. Set this field to "Auto". The BIOS will assign the interrupt resource automatically.
- **Reset Configuration Data:** The default value is Disabled. **Disabled:** Normal Setting
	- **Enabled:** If you plug some Legacuy cards in the system and record into ESCD (Extended System Configuration Data). You can set this field to be Enabled and to clear ESCD at one time, when some Legacy cards are removed.
- **PCI IDE IRQ Map To:**The default value is PCI-AUTO.

When you have true PCI card(s) plugged into the system, you will not need to change any thing here in the **SETUP** program. However, if you do not know whether you are using a true PCI card, please refer to your PCI card user's manual for the details.

 When you have a Legacy card (described in section 2-5) to plug into the system,a proper setting is extremely important or it may cause the system hung up. The diagram shown below tells you how the Rotating Priority Mechanism is designed.

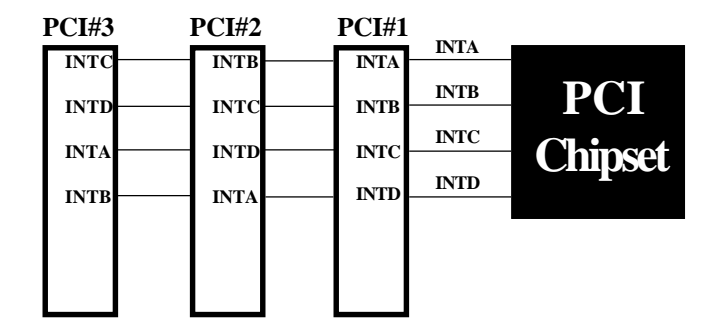

**Figure 3-7 The Combination of PCI INT# lines**

#### **3-6 INTEGRATED PERIPHERALS**

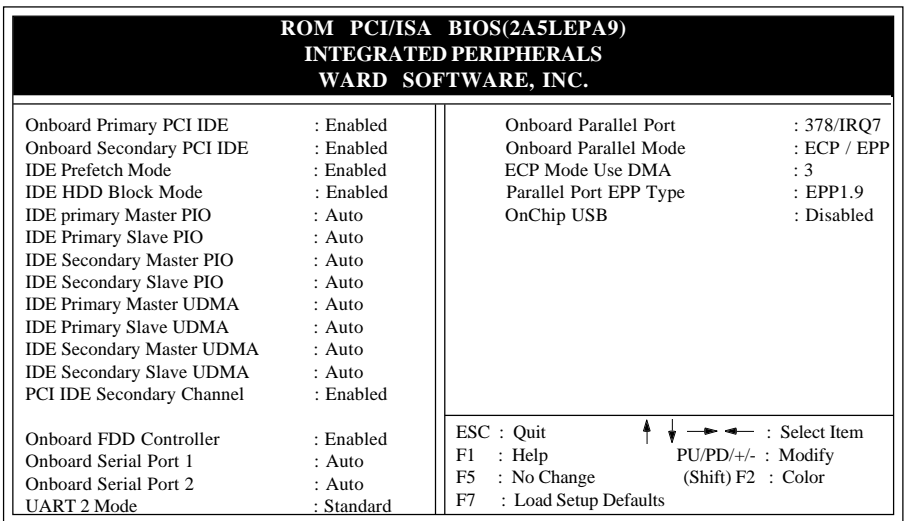

#### **If you don't use the Onboard IDE connector, but use On-card Note: (PCI or ISA card) IDE connector. You have to set Onboard Primary PCI IDE: Disabled and Onboard Secondary PCI IDE: Disabled from CHIPSET FEATURES SETUP UTILITY. The Onboard PCI IDE cable should be equal to or less than 18 inches (45 cm.).**

**IDE HDD Block Mode:** The default value is Enabled. *Enabled* **:** Enabled IDE HDD Block Mode. The HDD transfer rate is better than Disable.

*Disabled***:** Disable IDE HDD Block Mode.

- **PCI Slot IDE 2nd Channel:** The default value is Enabled. *Enabled* **:** Enable secondary IDE port and BIOS will assign IRQ15 for this port. *Disabled* **:** Disable secondary IDE port and IRQ15 is available for other device.
- **Onboard Primary PCI IDE:** The default value is Enabled. *Enabled* **:** Enable Onboard 1st channel IDE port. *Disabled* **:** Disable Onboard 1st channel IDE port. When use On-card (PCI or ISA card) IDE connector.
- **Onboard Secondary PCI IDE:** The default value is Enabled. *Enabled* **:** Enable Onboard 2nd channel IDE port. *Disabled* **:** Disable Onboard 2nd channel IDE port When use On-card (PCI or ISA card) IDE connector.

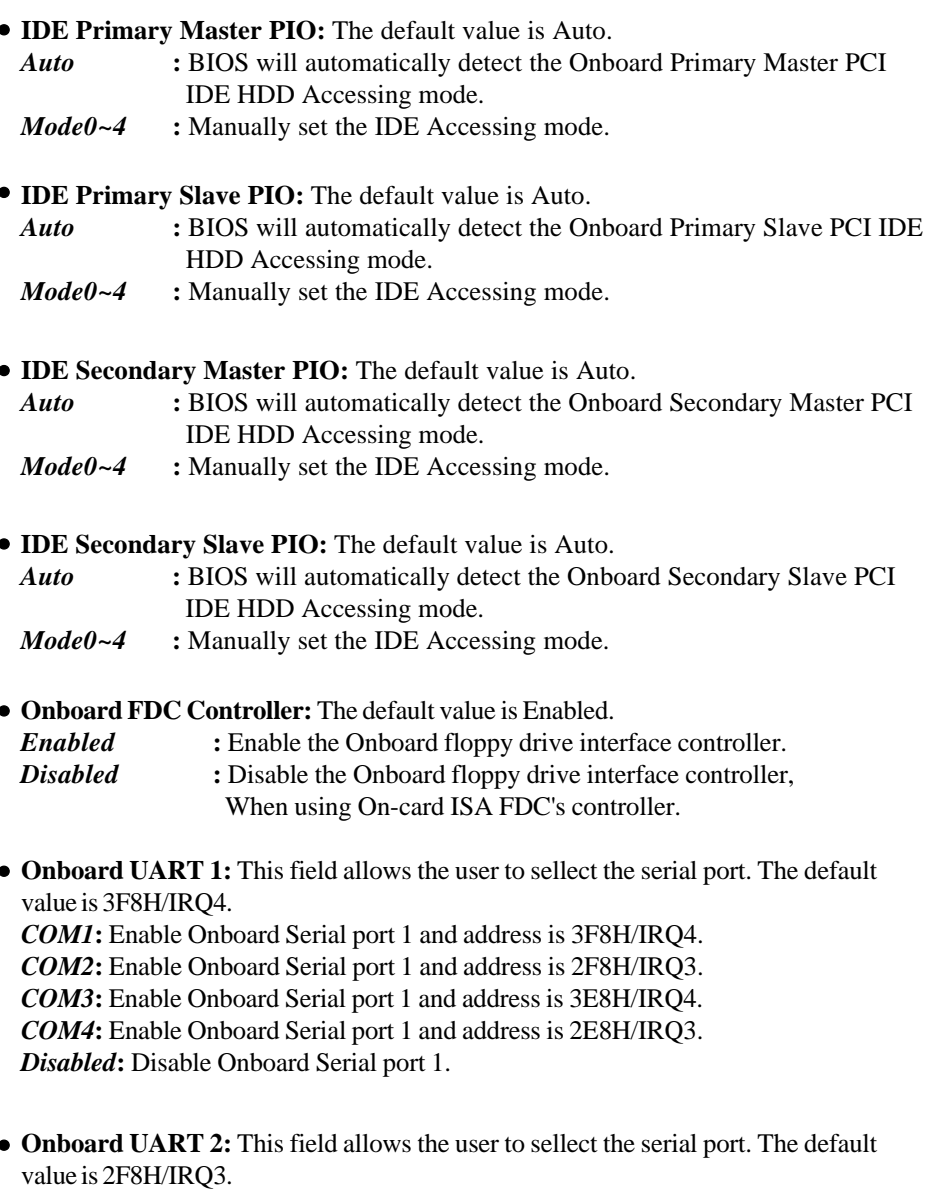

*COM1***:** Enable Onboard Serial port 2 and address is 3F8H/IRQ4. *COM2***:** Enable Onboard Serial port 2 and address is 2F8H/IRQ3. *COM3***:** Enable Onboard Serial port 2 and address is 3E8H/IRQ4. *COM4***:** Enable Onboard Serial port 2 and address is 2E8H/IRQ3. *Disabled***:** Disable Onboard Serial port 2.

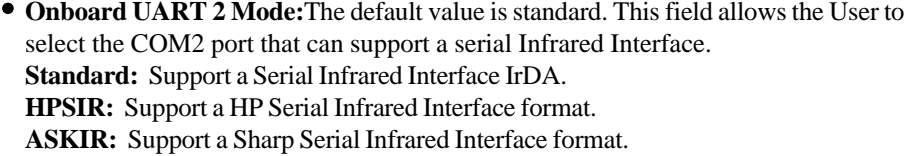

**Onboard Parallel port:** This field allows the user to sellect the LPT port. The default value is 378H/IRQ7.

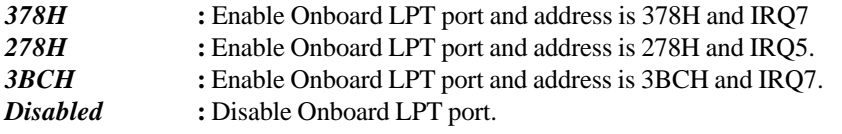

- *NOTE***: Parallel Port address is 378H/3BCH that selects the rounting of IRQ7 for LPT1. Parallel Port address is 278H that selects the rounting of IRQ5 for LPT1.**
- **Parallel port Mode:** This field allows the user to sellect the parallel port mode. The default value is ECP+EPP.

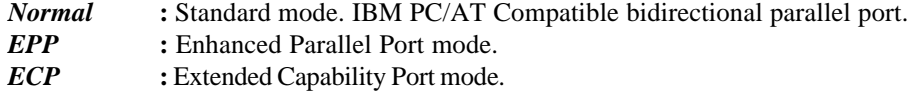

*EPP+ECP* **:** ECP Mode & EPP Mode.

**ECP Mode USE DMA:** This field allows the user to sellect DMA1 or DMA3 for the ECP mode. The default value is DMA3.

- *DMA1* : The filed selects the rounting of DMA1 for the ECP mode.
- *DMA3* : The filed selects the rounting of DMA3 for the ECP mode.

#### **3-7 LOAD SETUP DEFAULTS**

The "**LOAD SETUP DEFAULTS**" function loads the system default data directly from ROM and initializes the associated hardware properly. This function will be necessary only when the system CMOS data is corrupted.

 **AWARD BIOS 3-15**

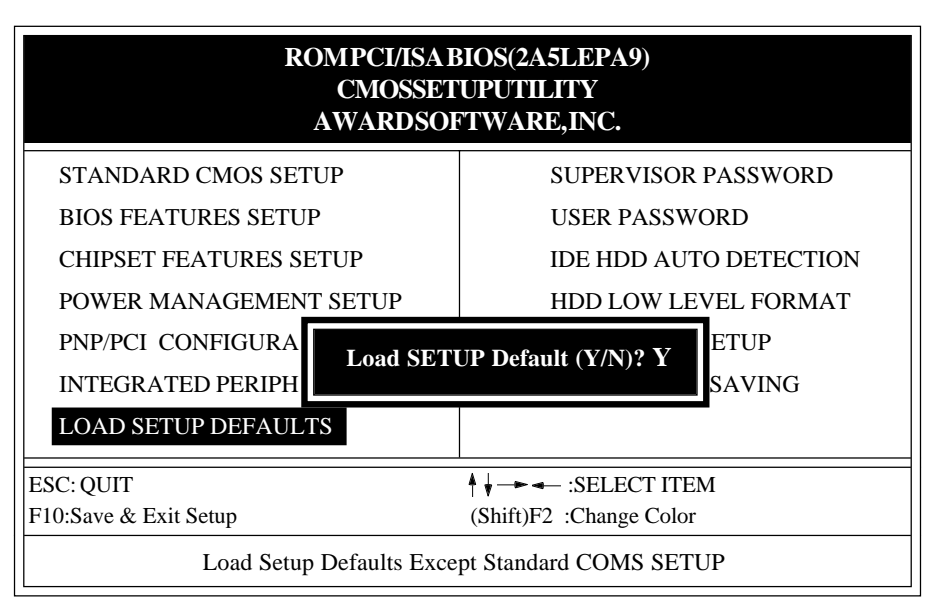

**Figure 3-8 LOAD SETUP DEFAULT**

#### **3-8 CHANGE SUPERVISOR or USER PASSWORD**

To change the password, choose the "**SUPERVISOR PASSWORD or USER PASS-WORD** " option from the **CMOS SETUP UTILITY** menu and press [Enter].

**NOTE** : Either "**Setup**" or "**System**" must be selected in the "**Security Option**" of the **BIOS FEATURES SETUP** menu (Refer to Figure 3-3 for the details).

1. If CMOS is corrupted or the option is not used, a default password stored in the ROM will be used. The screen will display the following message:

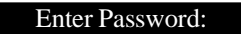

Press the [Enter] key to continue after proper password is given.

2. If CMOS is corrupted or the option was used earlier and the user wish to change default password, the **SETUP UTILITY** will display a message and ask for a confirmation.

Confirm Password:

3. After pressing the [Enter] key (ROM password if the option was not used) or current password (user-defined password), the user can change the password and store new one in CMOS RAM. A maximum of 8 characters can be entered.

#### **3-16 CHAPTER 3**

#### **3-9 IDE HDD AUTO DETECTION**

The "IDE HDD AUTO DETECTION" utility is a very useful tool especially when you do not know which kind of hard disk type you are using. You can use this utility to detect the correct disk type installed in the system automatically. **But now** you can set **HARD DISK TYPE** to **Auto** in the **STANDARD CMOS SETUP**. You do not need the "IDE HDD AUTO DETECTION" utility. The BIOS will Auto-detect the hard disk size and model on display during POST.

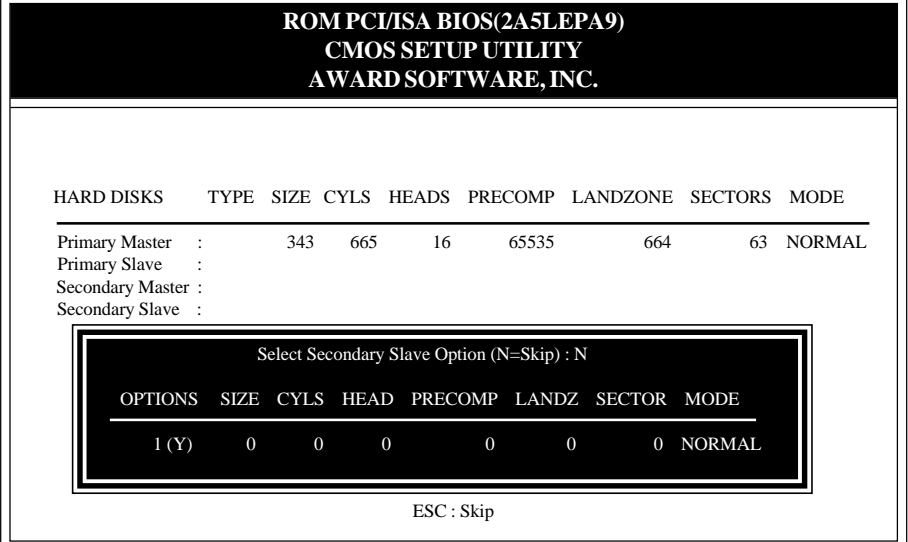

#### **Figure 3-9 IDE HDD AUTO DETECTION**

#### **NOTE: HDD Modes**

 The Award BIOS supports 3 HDD modes : NORMAL, LBA and LARGE NORMAL mode.

 Generic access mode that is neither the BIOS nor the IDE controller will make transformations during accessing.

 The maximum nunbers of cylinders, head & sectors for NORMAL mode are 1024, 16 and 63.

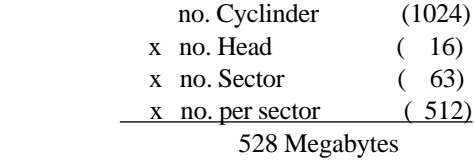

 If an user sets the HDD to NORMAL mode, the maximum accessible HDD size will be 528 Megabytes even though its physical size may be greater than that!

**LBA (Logical Block Addressing) mode:** This is a new HDD accessing method to overcome the 528 Megabyte bottleneck.

The number of cylinders, heads and sectors shown in the setup may not be the number physically contained in the HDD.

During the HDD accessing, the IDE controller will transform the logical address described by sector, head and cylinder into its own physical address inside the HDD.

The maximum HDD size supported by LBA mode is 8.4 Gigabytes which is obtained by the following formula:

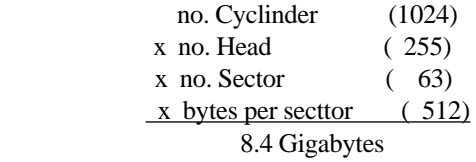

**LARGE mode:** This is an extended HDD access mode supported by Award Software.

 Some IDE HDDs contain more than 1024 cylinders without LBA support (in some cases, user does not want LBA). The Award BIOS provides another alternative to support these kinds of LARGE mode:

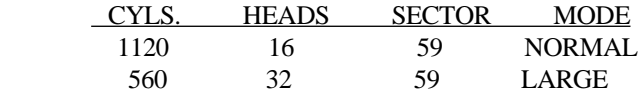

 BIOS tricks DOS (or other OS) that the number of cylinders is less than 1024 by dividing it by 2. At the same time, the number of heads is multiplied by 2. A reverse transformation process will be made inside INT 12h in order to access the right HDD address

Maximum HDD size:

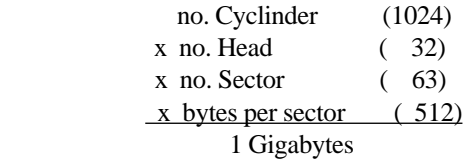

#### **3-18 CHAPTER 3**

#### **Note**:

To support LBA or LARGE mode of HDDs, there must be some softwares involved. All softwares are located in the Award HDD Service Routine (1NT 13h). It may fail to access a HDD with LBA (LARGE) mode selected if you are running under on Operating System which replaces the whole 1NT 13h. UNIX operating systems do not support either LBA or LARGE and must utilize the Standard mode. UNIX can support drives larger than 528MB.

#### **3-10 HDD LOW LEVEL FORMAT**

#### **Interleave**

Select the interleave number of the hard disk drive that you wish to perform a low level format on. You may select from 1 to 8. Check the documentation that came with the drive for the correct interleave number, or select 0 for automatic detection.

#### Auto scan bad track

This allows the utility to scan first then format by each track.

#### Start

Press<Y>to start low level format.

#### **3-11 SAVE & EXIT SETUP**

The "**SAVE & EXIT SETUP**" option will bring you back to boot up procedure with all the changes you just recorded in the CMOS RAM.

#### **3-12 EXIT WITHOUT SAVING**

The "**EXIT WITHOUT SAVING**" option will bring you back to normal boot up procedure without saving any data into CMOS RAM. All old data in the CMOS will not be destroyed.

# **Chapter 4 Technical Information**

# **4-1 I/O & MEMORY MAP**

#### **MEMORY MAP**

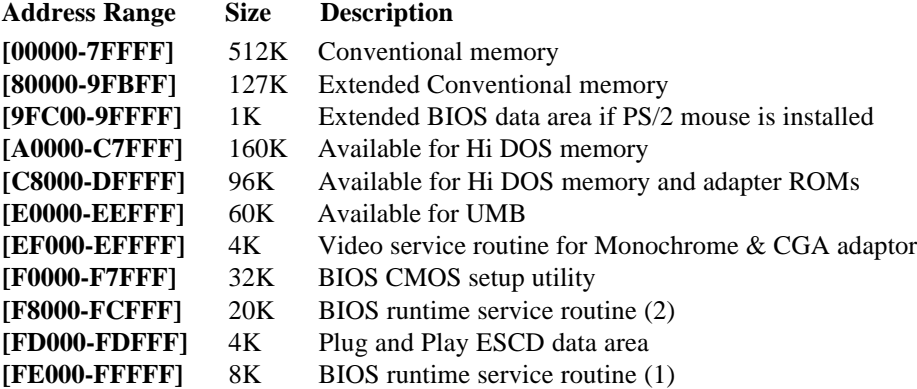

#### **I/O MAP**

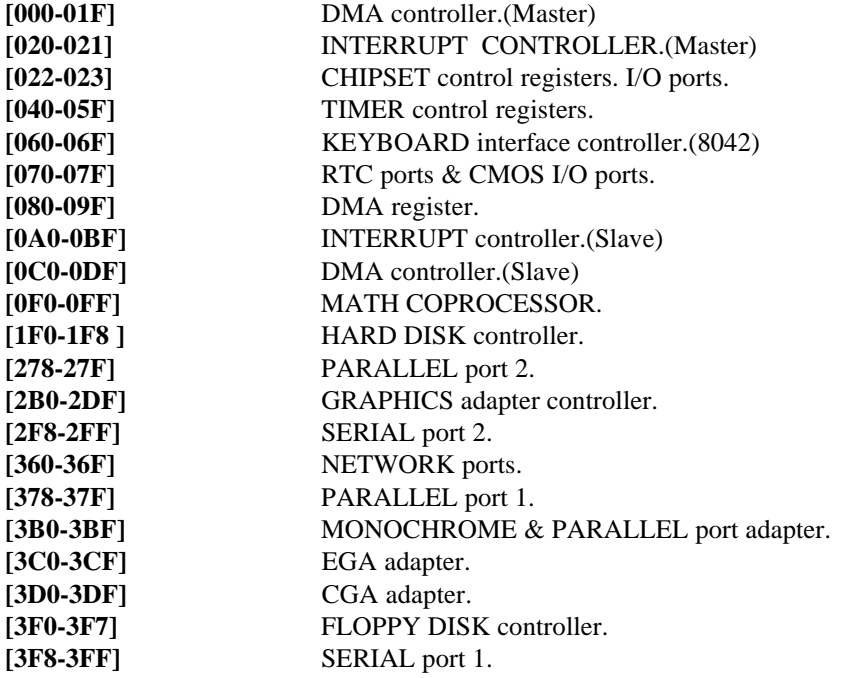

# **4-2 TIME & DMA CHANNELS MAP**

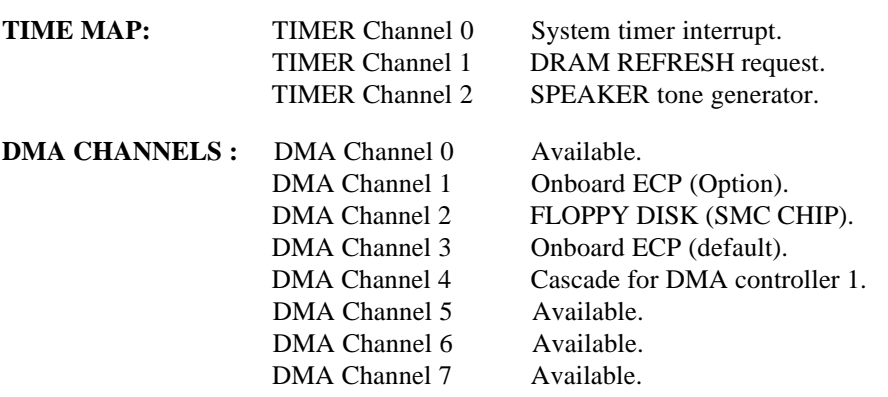

### **4-3 INTERRUPT MAP**

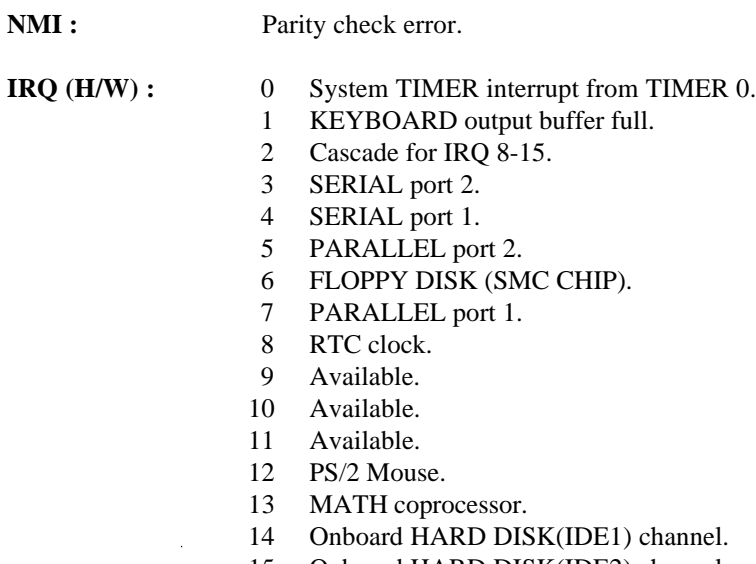

15 Onboard HARD DISK(IDE2) channel.

# **4-4 RTC & CMOS RAM MAP**

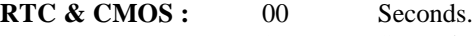

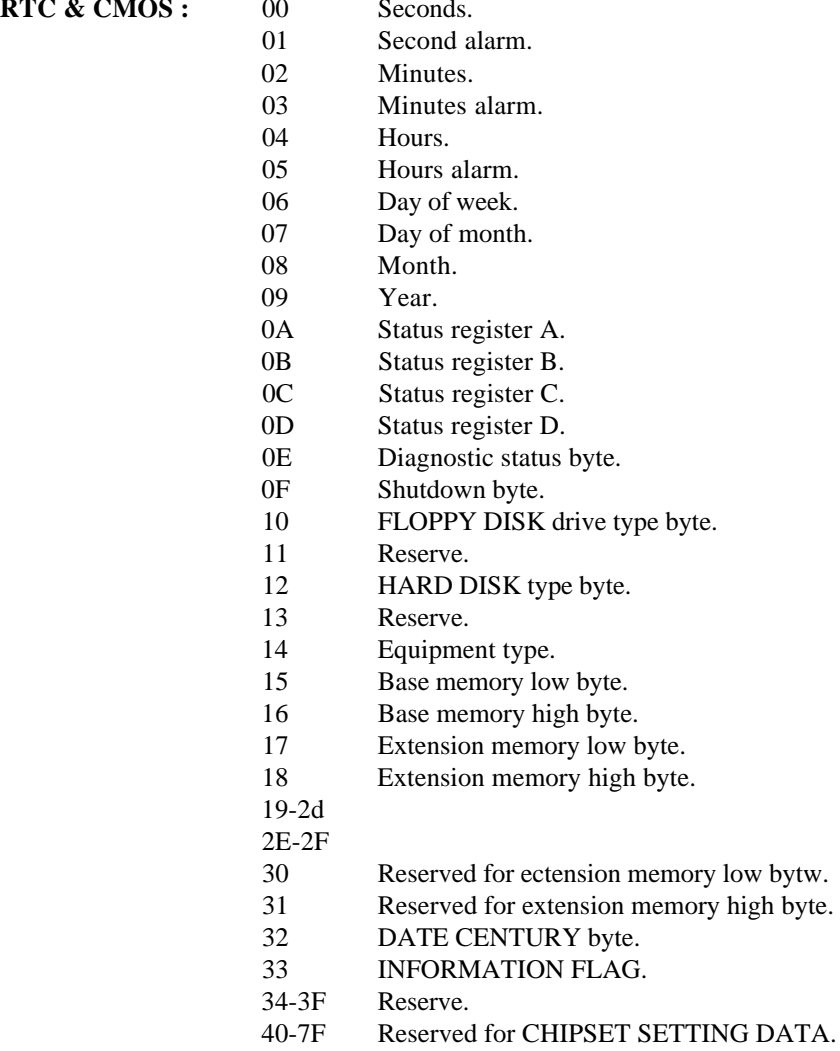

# **APPENDIX A: POST CODES**

ISA POST codes are typically output to port address 80h.

# **POST(hex) DESCRIPTION**

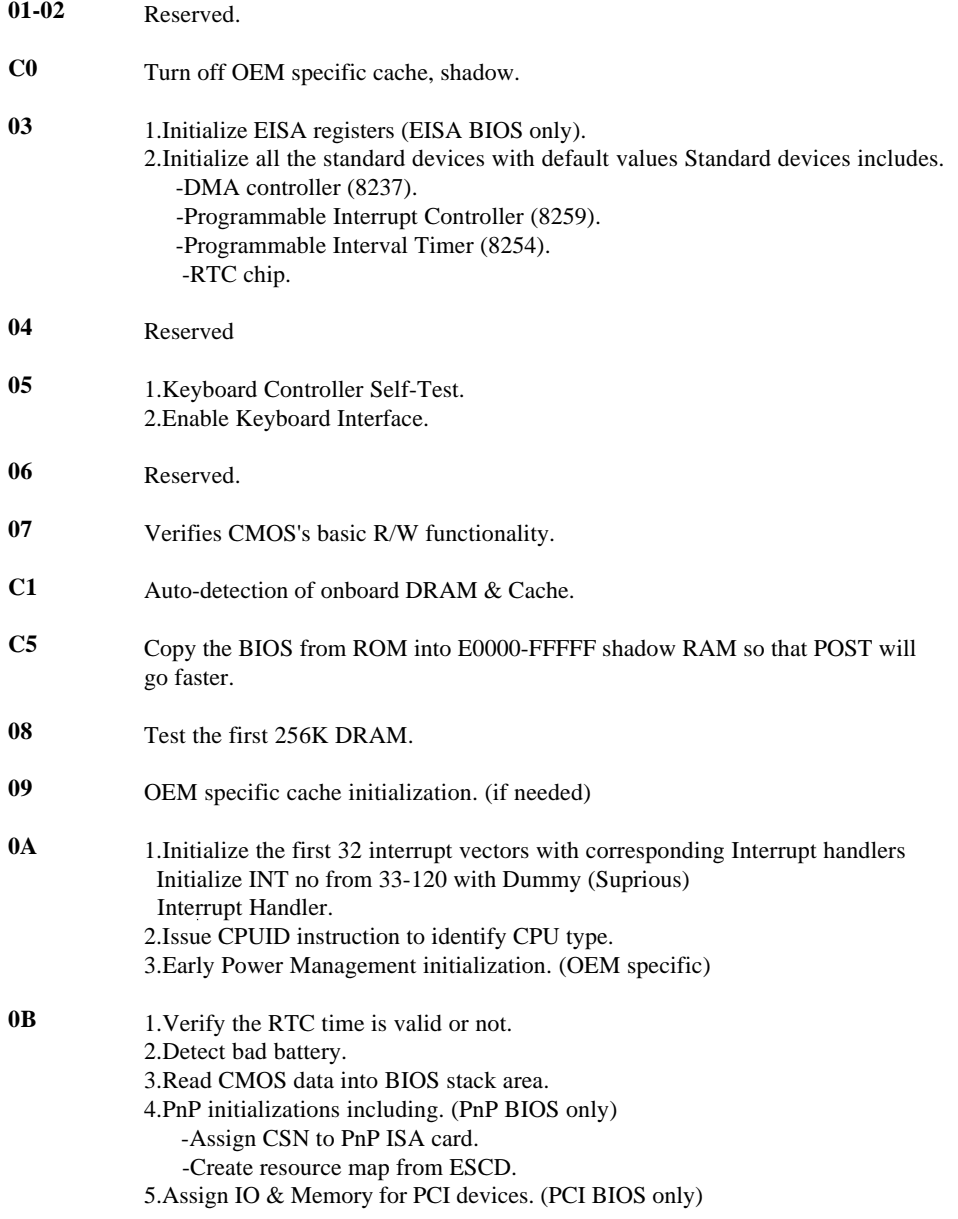

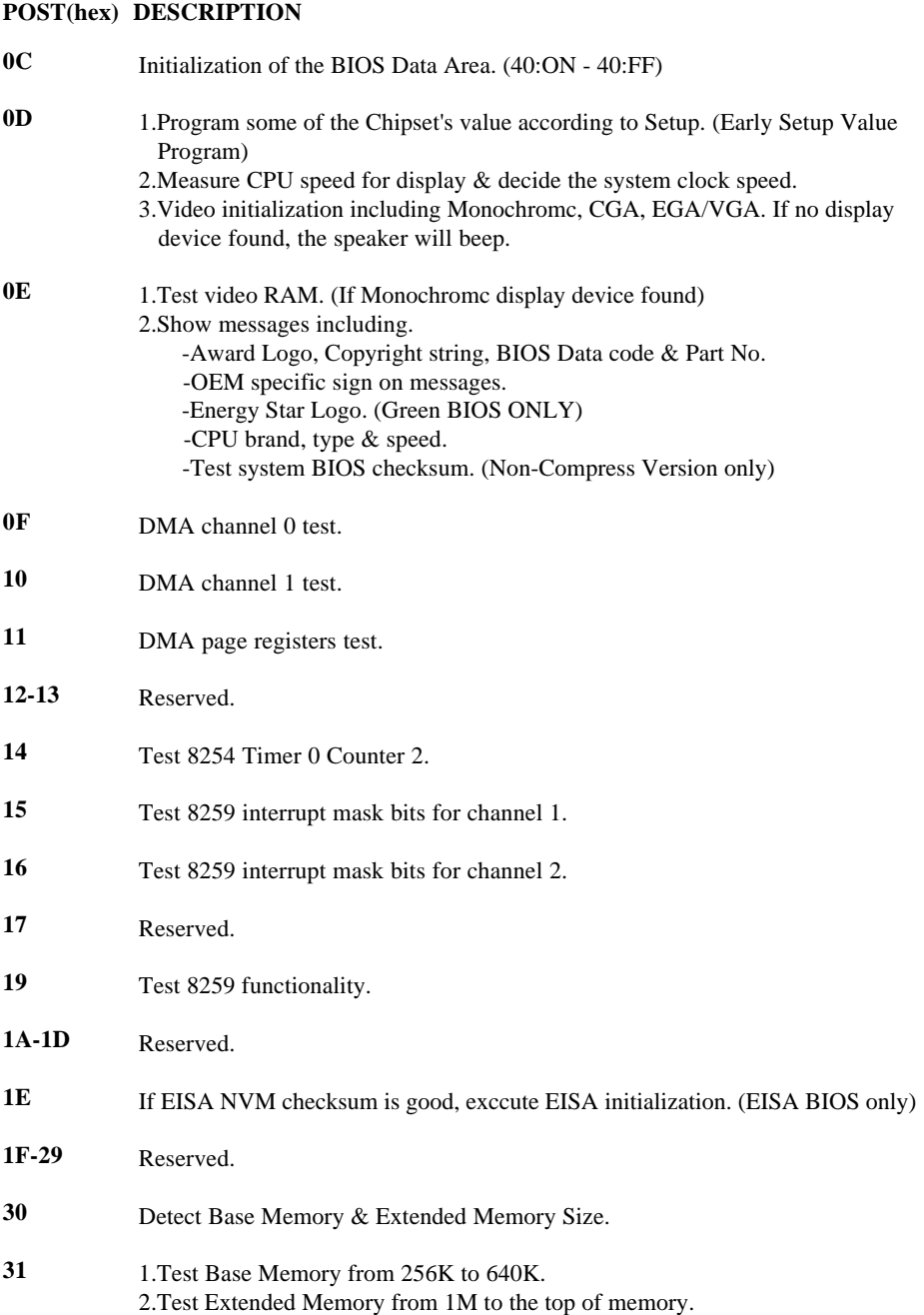

#### **4-6 CHAPTER 4**

#### **POST(hex) DESCRIPTION**

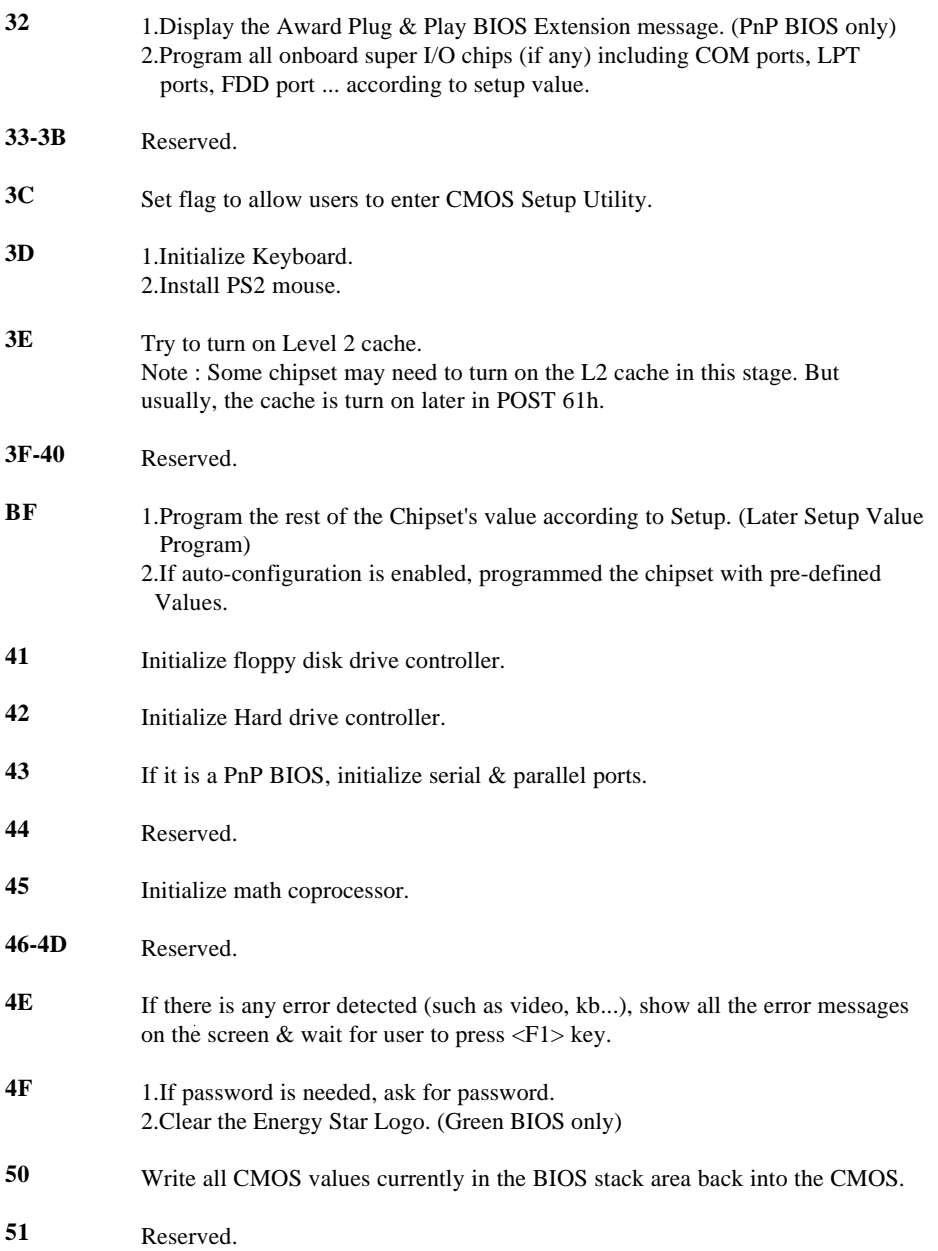

# **POST(hex) DESCRIPTION**

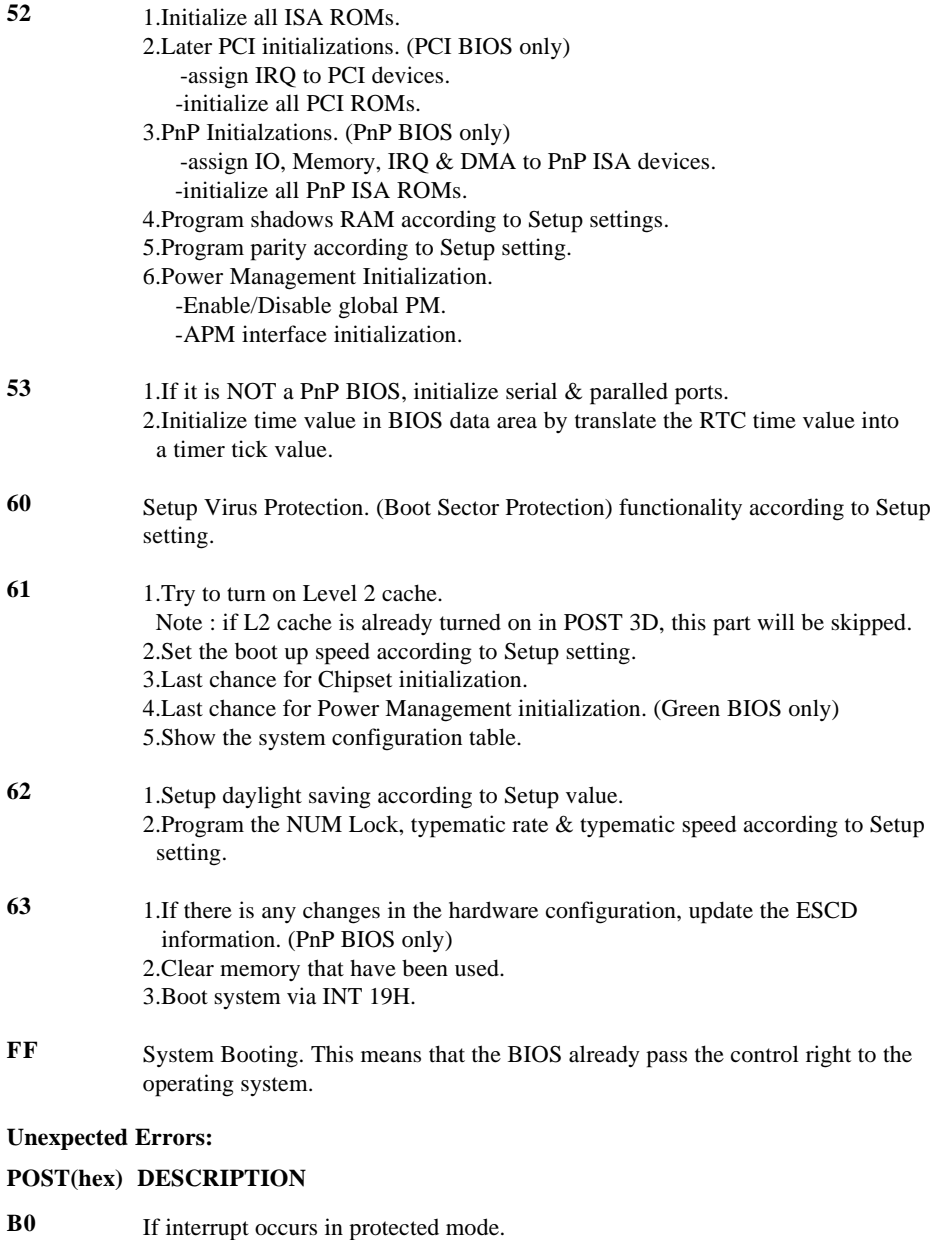

**B1** Unclaimed NMI occurs. **4-8 CHAPTER 4**

# **APPENDIX B: I/O CONNECTORS J1 :PS/2 MOUSE CONNECTOR:**

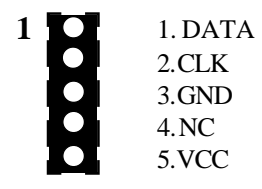

## **CN1 :USB CONNECTOR:**

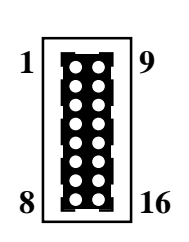

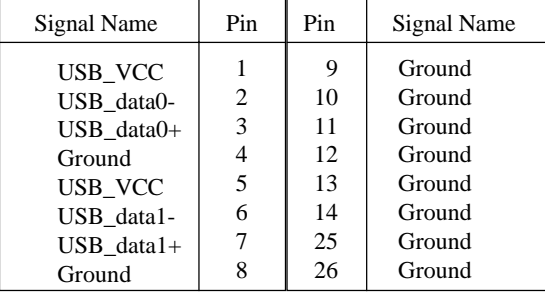

#### **COM1,COM2 : Serial Ports Connector**

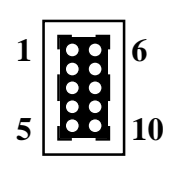

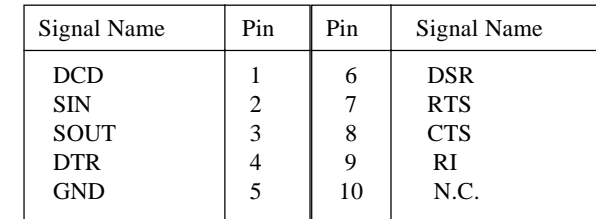

#### **LPT1 : Parallel Port Connector**

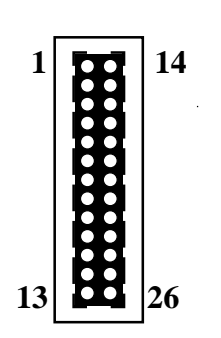

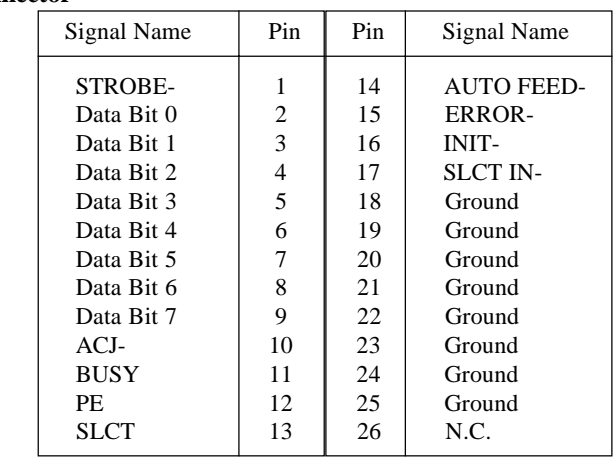

# **FDD1 : Floppy Disk Connector**

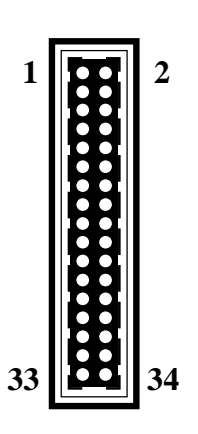

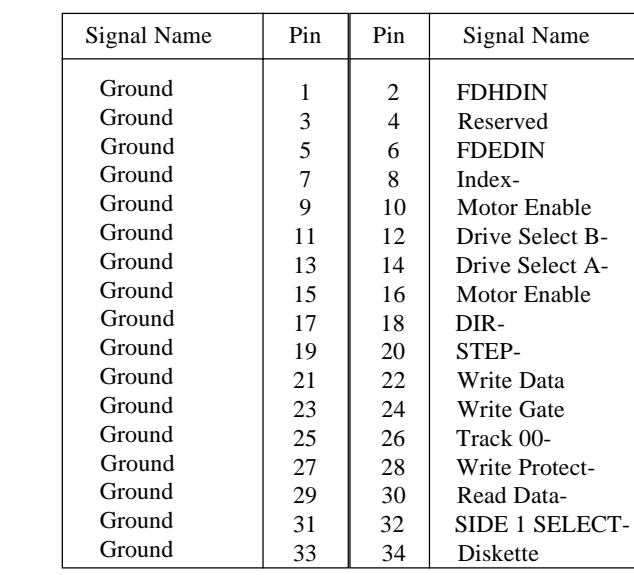

# **IDE1,IDE2 : Primary, Secondray IDE Connector**

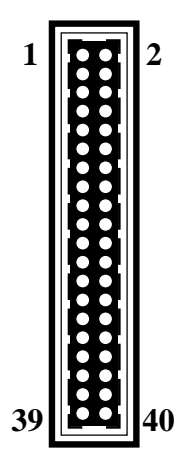

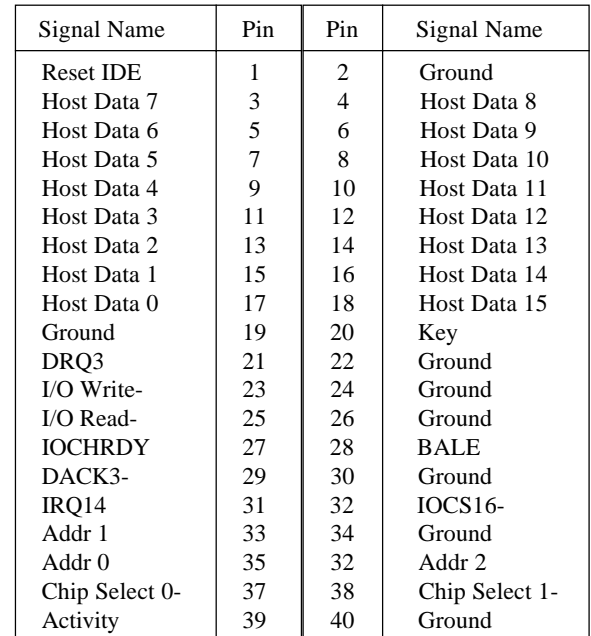

### **Appendix C : AGP Driver for Windows 95 Installation Guide**

This section provides the information for installation of EP-58VP3A VxD Driver which supports Accelerated Graphics Port (AGP) functionalities.

#### SYSTEM REQUIREMENTS

1.Microsoft Windows 95 OSR2.1 (OSR2.0 with USB upgrade) 2.VIA Apollo VP3 AGP Driver (Vgart.VXD) 3.AGP VGA Card with Driver 4.Direct X5 DDk or SDK

#### INSTALLATION PROCEDURE

- Step 1. Install Windows 95 4.00.950 B or later version
- Step 2. Install USBSUPP (USB upgrade)
- Step 3. Install Apollo VP3 AGP Driver -run the program "SETUP.EXE" which can be found in the VIA VxD driver disk and this process will then automatically install the VIA VxD driver onto your windows 95 system.
- Step 4. Install VGA driver for Windows 95
- Step 5. Install Microsoft Direct X5 DDK or SDK

#### **NOTES**

- 1. This driver should be installed on a system with the VIA AGP chipset, VT82C597 or later, while other chipsets is not be supported. The VIA VxD Driver is only supported by Windows 95 OSR 2.0 (4.00.950 B) ro later versions.
- 2. For Win95 users, you will need to

a. Get "USBSUPP.EXE" from Microsoft (www.microsoft.com), which includes the USB supplement and a new memory manager (VMM32.VxD) needed for the AGP DIME (Direct Memory Execute) feature.

b. Get DirectX 5.0 from Microsoft (www.microsoft.com). DirectX 5.0 is the first DirectX version that supports AGP's DIME.

c. Get "VIAGART.VXD", a virtual device manager which is usually installed during the installation procedure of the Windows 95 card driver.

- 3. To make sure if the Apollo VP3 AGP driver is properly installed, one must boot the Windows 95 system up and run "Regedit" and check whether the file VIAGART exists in the following path
	- "HKEY\_LOCAL\_MACHINE\System\CurrentControlSet\Services\VxD
- 4. To check whether the AGP driver is able to activate, one must do the following: a. Activate the "Control Panel"
- b. Click on "Direct X" then
- c. Click on "Direct Draw" and
- d. Check if there are some values existing in the "Bit" and "overlays." if there is, that means the AGP can be activated properly.

#### REPLACING AN EXISTING VGA CARD WITH THE AGP VGA CARD

- 1. Shut down the computer and then turn off the power
- 2. Replace the VGA card boot up the system once again
- 3. Now, Update Device Driver Wizard Window will appear. This wizard will complete the installation of the Standard PCI Graphics Adapter (VGA). Click Next > to let Windows search for an updated driver.

#### WARING ! Only click Next >. The system will hang if you click Cancel!

4. Click Finish to install the VGA driver. You will then be asked for your Windows 95 CD in order to complete the VGA driver installation. If you do not have your CD handy, direct the installation path to your \windows\system directory. Windows will prompt you to restart your windows. Chose "NO" and install the appropriate AGP VGA Driver